# **User Manual for Attendance through QR Code**

## **A. For Faculty**

**Step 1: Connect mobile to interactive Panel** 

### **Step 2: Go to Schedular.**

| <b>SCHEDULER</b>                                        |                        |                                               |                                                              |                               |                                                                              |                                      |             |                                                 |                                    |                                     |                         |         |
|---------------------------------------------------------|------------------------|-----------------------------------------------|--------------------------------------------------------------|-------------------------------|------------------------------------------------------------------------------|--------------------------------------|-------------|-------------------------------------------------|------------------------------------|-------------------------------------|-------------------------|---------|
| $\widehat{m}$ Back                                      |                        |                                               |                                                              |                               |                                                                              |                                      |             |                                                 |                                    |                                     |                         |         |
| <b>Schedule</b>                                         |                        | <b>Term-Wise Time Table</b>                   | <b>Alternate Employee</b>                                    | Worksheet                     |                                                                              |                                      |             |                                                 |                                    |                                     |                         |         |
| O Today                                                 |                        |                                               |                                                              | <b>O</b> Weeks                |                                                                              |                                      |             | <b>O</b> Month                                  |                                    |                                     |                         |         |
| From Date:                                              |                        | Jan 15,2024                                   |                                                              |                               | To Date:                                                                     |                                      | Jan 17,2024 |                                                 | Get Schedule                       |                                     |                         |         |
| <b>Mark Attendance</b><br>Show All<br>entries<br>$\sim$ |                        |                                               |                                                              |                               |                                                                              |                                      |             |                                                 |                                    |                                     |                         | Search: |
| Sr.No.                                                  | <b>Session</b><br>Date | Programme                                     | Course                                                       | Lecture<br><b>Description</b> | <b>More Details</b>                                                          | Session No. & Time.                  |             | <b>Session Status</b>                           | <b>Attendance</b><br><b>Status</b> | <b>Shared</b><br><b>Attachments</b> | Shared<br><b>Status</b> |         |
|                                                         | Jan 15,<br>2024        | B.Tech - Computer<br>Science &<br>Engineering | Computer Networks<br>Laboratory<br>(201CSP216)<br>[PRACTICE] |                               | Academic Year:<br>2022-2026<br>Section : S.Y. B. Tech.<br>Semester IV A - S1 | $H_0$ , $6$<br>© 09:00 AM - 11:00 AM |             | Session Conducted<br>Delegate to Other Employee |                                    |                                     |                         | ot:     |

**Step 3: Click on Generate QR Code** 

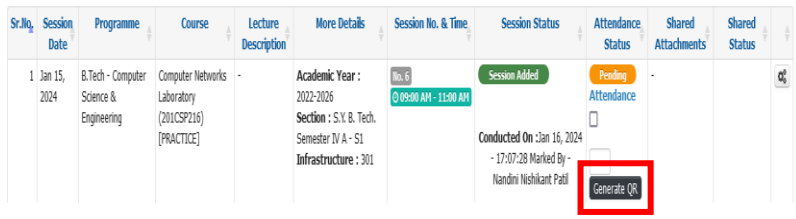

**Step 4: QR code will be visible on screen for 30 Second.**

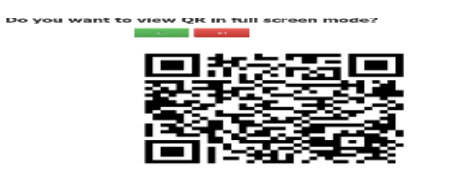

**B. For Student** 

**Step 1: Using Student App Student will mark Attendance Student App >>Mark Attendance** 

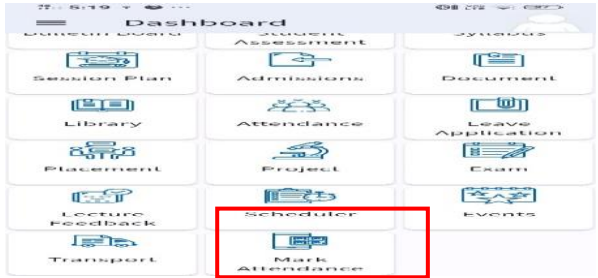

#### Step 7: Before Scan the QR Code it shows the Captcha

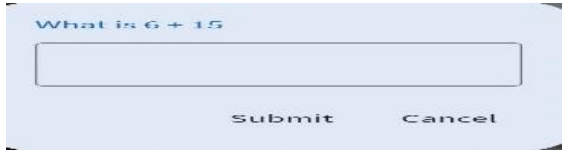

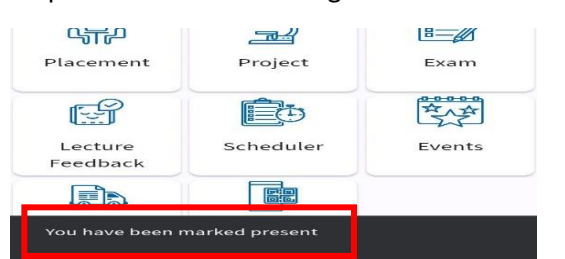

## Step 8: It shows the Message **"You have been Mark Present** "